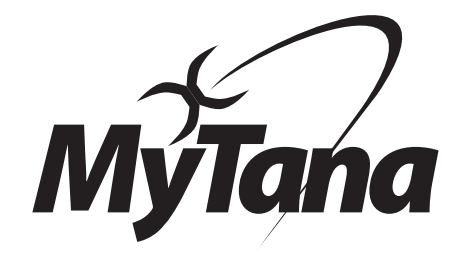

# CBX17 Monitor-Control Box User Guide

**Please read these instructions and do a TEST RECORDING before you perform your first inspection in the field.**

**Inspect your unit carefully upon receipt.** Let us know right away of any damage you may note. Included with your purchase are:

Removable USB (flash) drive

WiFi Router (dongle) enables wireless connection to your phone or tablet (with our Viewer APP). Plugs in to USB port. *See separate instructions for WiFi operations.*

### **CONTROL PANELS**

#### **POWER SOURCE RECEPTACLE**

Any 3 prong extension cord can be used to power unit or recharge battery. Can be plugged in to standard wall outlet.

#### **POWER**

Give the unit 30 seconds to fully boot up (MyTana logo will show when ready to operate)

Blinking Blue light indicates low battery. It will blink for 5-10 minutes before battery fails. Plug unit in to standard wall outlet to recharge.

#### **TRANSMIT**

Generates 512hz signal at camera head for locating (has nothing to do with Wi-Fi)

*Microphone*

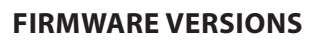

These instructions are current for MyTana Firmware version 1755.

Older versions may have slightly different options in the menu screens.

To find your firmware version, in the Main Menu follow this path:

Main Menu

- > Setup
	- > System Information
	- > Firmware

031120

**Manufacturers of Quality Sewer and Drain Cleaning Equipment since 1957**

## **TEST PLUG** REEI **COUNTER POWER RESET** REEL<br>SELECT **TRANSMIT IISR PORTS**  $^{\circ}$  MIC **LED CONTROL REC** ▲ **JNMUTE PALISE MENU STOP** OK **BACK**

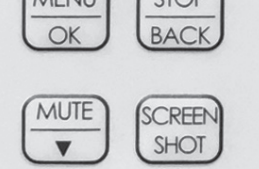

**TEST PLUG** Allows you to test camera head separately from push rod

- 1. Unplug Push Rod Reel Cord from **REEL** port **IMPORTANT!**
- 2. Disconnect camera head from the push rod, then screw it in to this port to test

**REEL** Connect Push Rod Reel Cord here

#### **COUNTER RESET**

Resets on-screen footage counter to zero

#### **REEL SELECT**

Selects reel size you are using to keep footage count accurate.

 $MSA-$  = mini reel (100') MS11- = mid-sized reel (150' or 200')  $MY30 (NGx10) = large real (200')$  $PGR400 = \text{muni}$  reel (400')

Also, hold REEL SELECT button for 3 seconds to switch from feet to metric (or metric to feet)

#### **LED CONTROL**

Full clockwise = full brightness

Use these CONTROL PANEL buttons for recording and working with files. See next pages.

#### **www.MyTana.com**

**746 Selby Ave • St. Paul MN, 55104**  fax: 651.222.1739

### **1.800.328.8170**

**Factory Direct Customer Service** M –F 7am – 5pm CST Competent • Polite • Clear

# **Operating the System MAIN SCREEN MENU**

#### **BASICS**

We strongly recommend doing a test recording **BEFORE** you perform your first inspection in the field.

**FILES** — In this manual, the term "**Files**" refers to your recordings, whether video (.mp4) or snapshots (.jpg)

**File Naming:** By default, recording files are named with the date (YYYYMMDD) and a numbering sequence ( -XX)

ex: **20180205-02.mp4** – This would be the third video

recorded on Feb. 5, 2018 (first file will be " -00", second " -01" etc.)

20180205-02.mp4 ■ 20180206-00.jpg MYTANA JOB 1234.jpg

You can customize the names of

files in the File Management menu, requires a USB keyboard. \* See the "Using a USB Keyboard" instructions for **important details** about this process, or you may lose your recording.

**STARTUP** — Push the POWER on. Blue light around switch will glow. Wait about 30 seconds for MyTana logo to appear.

#### **RECORDING VIDEO**

- 1. Push REC/PAUSE
- 2. Use the Control Panel arrow buttons  $\left(\frac{MUTE}{\blacktriangledown}\right)$  where to choose the drive you want to record to: Internal, External or Both. If external, be sure to insert USB (flash) drive in USB port.

*You can copy or move recordings to a different drive later. (see File Management menu selections next page)*

- 3. Push MENU/OK to start recording. Red dot appears on screen and timer will start.
- 4. Push STOP/BACK to stop recording.

#### **AUDIO**

MUTE is the default setting for recording, meaning NO sound will be recorded (MUTE is ON if you see "MUTE" on the screen).

#### **To Record Sound**

Push UNMUTE and "MUTE" will disappear from the screen, the built-in microphone is now active.

**Remove the WiFi router to prevent sound interference** if recording to either Internal drive or external USB drive

#### **TO TAKE STILL SHOTS**

Press the SCREEN SHOTbutton if you want still shots, (not available while recording video)

#### **WIRELESS STREAMING**

See our separate instruction sheet for WiFi operations.

Push MENU/OK on the control panel to bring up the Main Menu on the screen.

Use the arrow  $\frac{MUTE}{V}$   $\frac{A}{W}$  buttons on the control panel to toggle to / select any menu item

Push  $\frac{STOP}{ BACK}$  repeatedly to exit any menu and return to previous screens.

 $=$   $=$  Menu  $=$   $=$ Play Video View snapshots **Overlay** File management Setup

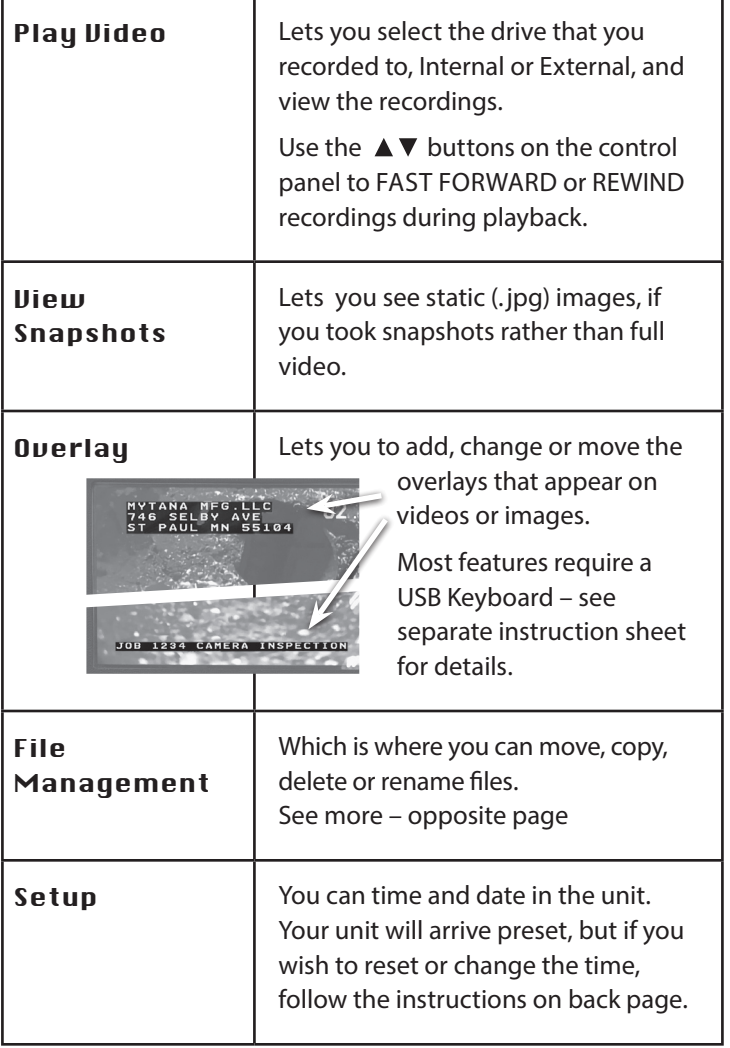

#### **FILE MANAGEMENT MENU**

Copying or Moving files requires 2 drives. The screen below shows when there is an external drive inserted in one of the USB ports. If an external drive is NOT inserted, this menu will only show: **Delete files from internal,** and **Select files: Individual**

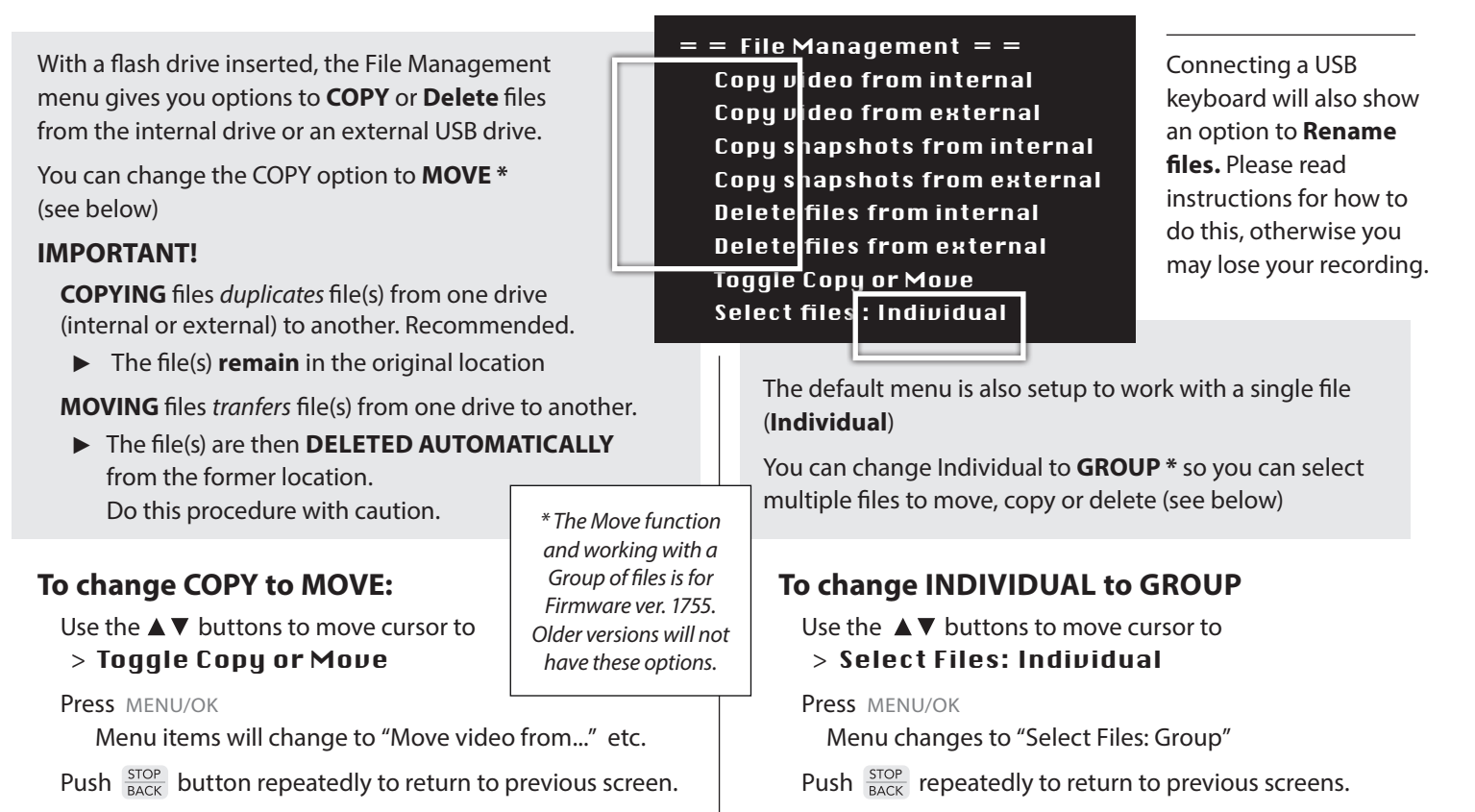

#### **COPY, MOVE or DELETE files**

Copying or Moving files from a selected drive automatically chooses the other drive as the destination.

Remember, you must have a flash drive inserted in the USB port to Copy or Move files.

Use the **△▼** buttons to move the cursor to the function you want to do

Press MENU/OK

**Since the menu is set to Individual, the next steps apply to working with a single file. See right for working with multiple files.**

Use arrow buttons to move the cursor to select the file you want to Copy (or Move or Delete)

#### Press MENU/OK

File will automatically Copy/Move or be Deleted. Remember, if you MOVE a file, it will be deleted from the original location.

Push  $\frac{\text{STOP}}{\text{BACK}}$  button repeatedly to return to previous screens.

#### **To select a GROUP of files:**

Be sure the File Management Menu shows "Select Files: Group" and select the function you want to do.

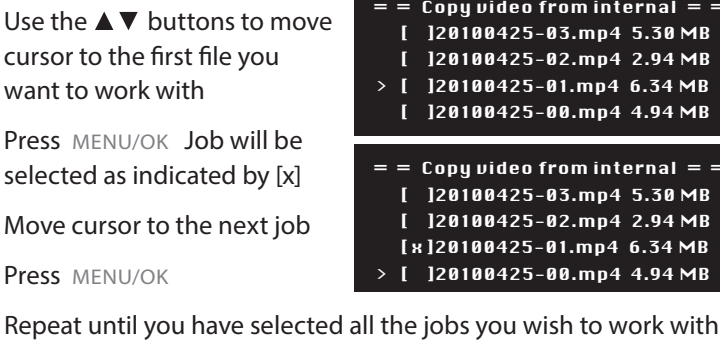

Push  $\frac{\text{STOP}}{\text{BACK}}$  button to Copy (or Move/Delete) the selected files. You will also have options to Change your selection or Cancel the process.

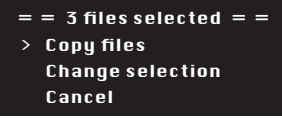

 $uiden from internal = =$ [ ]20100425-03.mp4 5.30 MB 10425-02.mp4 2.94 MB 10425-01.mp4 6.34 MB 00425-00.mp4 4.94 MB

Push  $\frac{\text{STOP}}{\text{BACK}}$  button repeatedly to return to previous screens.

Copy snapshots from internal Copy snapshots from external Delete files from internal Delete files from external Toggle Copy or Move Select files : Individual

Copy video from external

Pr

 $=$  = File Management  $=$  = Copy video from internal

- - $video from internal = =$ 00425-03.mp4 5.30 MB 00425-02.mp4 2.94 MB > [ ]20100425-01.mp4 6.34 MB 10425-00.mp4 4.94 MB

#### **To Set or Change Time (Setup Menu item)**

Select Setup, then MENU/OK Select Set Date/Time, then MENU/OK Use  $\blacktriangle \blacktriangledown$  and MENU/OK to set the date and time Push  $\frac{STOP}{BACK}$  repeatedly to return to Main Screen

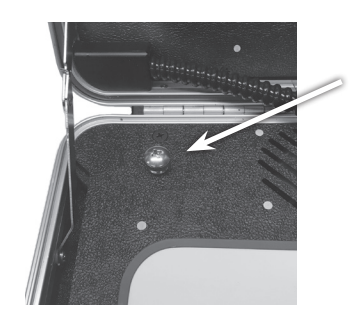

#### **GROUND SCREW**

• This screw can be used for grounding purposes if needed.

#### **DIELECTRIC GREASE**

• Apply to the threads on the camera head ice-ball to ensure easy removal later.

#### **BATTERY TIPS**

- With the power switch on or off, the battery charges when the unit is plugged in to AC
- 512hz transmit drains battery more quickly, leave transmit off unless locating
- Store the unit with half charge and in cool temperatures to extend battery life

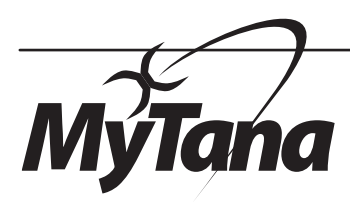

**Manufacturers of Quality Sewer & Drain Cleaning Equipment since 1957**

#### **www.MyTana.com**

**746 Selby Ave St. Paul MN, 55104**  fax: 651.222.1739

### **1.800.328.8170**

**Factory Direct Customer Service**  Mon – Fri 7am – 5pm CST Competent • Polite • Clear